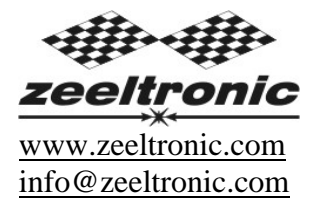

updated 13.02.2007 program version: 1004.300107

# **USER MANUAL PPV-RZ PROGRAMMABLE POWER VALVE CONTROLLER (PROGRAMMABLE EXHAUST VALVE CONTROLLER)**

**PPV-RZ** is designed to work with original Yamaha RZ350 PV servo motor. It also work with other exhaust valve servo motors: RD500, TZR125/250, DT125, RGV250, RS250, CR250R. Servo motor must have potentiometer(resistor) position sensor. For rev reading, **PPV** must be connected to PV out on RZ CDI's or to primary side of HT coil.

#### TECHNICAL DATA

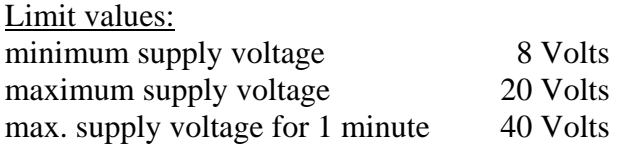

Circuit is protected against reverse supply voltage(wrong connection).

#### Features:

- ten custom programmable curves
- store and load function for ten custom curves
- easy and fast programming on the field, via hand held programmer
- programming while machine running you can immediately see effects
- each curve can be set in 2 to 8 curve points
- programmable deviation
- programmable max close and max open positions
- instant monitoring of valve position, via LCD(handheld programmer)
- fast processing for high accuracy
- self test on power-up
- error detecting (position sensor failure, servo motor failure)
- short connection on servo motor output, cant damage controller

### **1. HOW TO ENTER MENU**

**PPV** unit must be connected to power supply. If machine running or not is not important. Connect **PPV** to **handheld programmer** and wait few seconds for activation of **handheld programmer** and then press enter. With pressing  $\boxed{+}$  or  $\boxed{-}$  you can move through menu and with pressing  $\boxed{\text{enter}}$  you can choose.

You can exit menu with choosing *Exit Settings.*

### **2. MENU ORGANISATION**

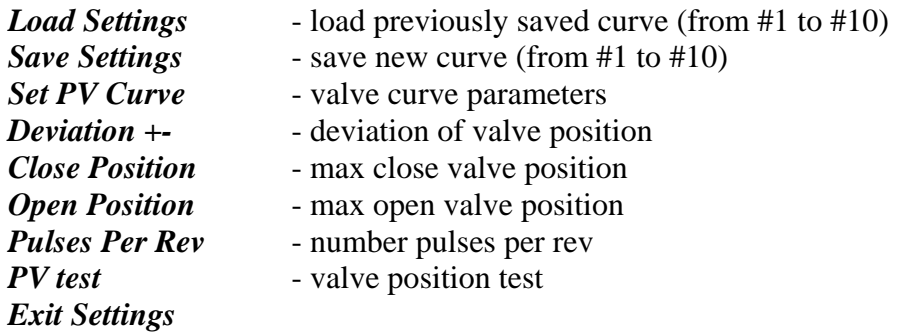

### **3. Load Settings**

Enter menu and move to *Load Settings* with pressing  $\boxed{+}$  or  $\boxed{-}$  and then press enter. Now you can select position number of previously saved curve with pressing  $\boxed{+}$  or  $\boxed{-}$  and then press enter.

### **4. Save Settings**

Enter menu and move to *Save Settings* with pressing  $\boxed{+}$  or  $\boxed{-}$  and then press enter. Now you can select position number to which you want to save your curve with pressing  $|+|$ or  $\lceil$ - and then press enter .

### **5. Set PV Curve**

Enter menu and move to *Set PV Curve* with pressing  $\boxed{+}$  or  $\boxed{-}$  and then press enter. Now you are in submenu for setting valve curve.

Submenu organisation:

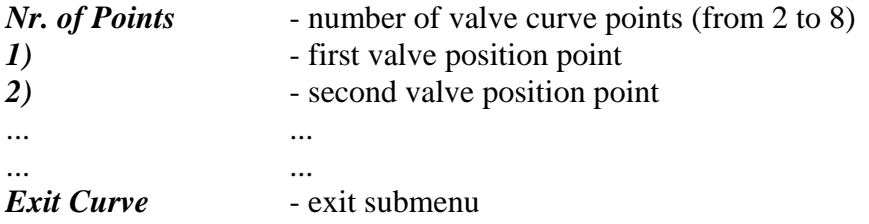

## **Important!**

To avoid wrong processing, don't make unreasonable curve course. Every time you make any changes to valve curve, it is automatically saved to #0 position. Then you can save it to any other position number from #1 to #10.

## **5.1. Change Number of Curve Points**

Move to *Nr. of Points* with pressing  $|+|$  or  $|$ - and then press enter . Now you can select number of curve points, with pressing  $\pm$  or  $\overline{-}$  and then press enter.

# **5.2. Change Parameters of Valve Position Curve Points**

Move to point you want to change, with pressing  $|+|$  or  $|$ - and then press enter . Now you can change rev point with pressing  $\boxed{+}$  or  $\boxed{-}$  (in 100 rpm steps) and then press enter .

Now you can change valve position from 0% to 100%, with pressing  $|+|$  or  $| \cdot |$  (in 1% steps) and then press enter.

## **6. Deviation**

Enter menu and move to *Deviation* with pressing  $|+|$  or  $|$ - and then press enter . Now you can change deviation from 2% to 20% with pressing  $\boxed{+}$  or  $\boxed{-}$  (in 1% steps) and then press enter .

Deviation means how accurate valve is moved to calculated position. If deviation is too low then servo motor wont be stabile – it will always search for calculated position in small movements. Default setting is  $+5\%$  and should meet in most cases.

## **7. Max Close Position**

Enter menu and move to *Close Position* with pressing  $\boxed{+}$  or  $\boxed{-}$  and then press enter. Now you can set close position with pressing  $\boxed{+}$  or  $\boxed{-}$  and then press enter. Max close position is when curve is set to  $0\%$ . This close position can be moved to any desired position. For RZ350 default close position is 240. Max close position can be moved to deeply closed or less closed position.

## **8. Max Open Position**

Enter menu and move to *Open Position* with pressing  $|+|$  or  $|$ - and then press enter . Now you can set open position with pressing  $\boxed{+}$  or  $\boxed{-}$  and then press enter. Max open position is when curve is set to 100%. This open position can be moved to any desired position. For RZ350 default open position is 512. Max open position can be moved to more open or less open position.

### **9. PULSES PER REV**

It is number of pulses per rev of PV input signal and is important for correct rev reading. Setting is 2 for all twins with wasted spark ignition system. Enter menu and move to *Pulses Per Rev* with pressing  $|+|$  or  $|$ - and then press enter . Now you can change nr. of pulses per rev with pressing  $\boxed{+}$  or  $\boxed{-}$  and then press enter.

#### **10. PV Test**

Enter menu and move to **PV Test** with pressing  $\boxed{+}$  or  $\boxed{-}$  and then press enter. Now you can set valve position with pressing  $\boxed{+}$  or  $\boxed{-}$  and then press enter. PV test can be used for testing or measuring valve position. Valve can be moved to any position from 0% to 100%, without motor running.

### **11. MONITORING**

Connect **PPV** unit to **handheld programmer** and wait few seconds for activation**.** Fist information displayed is software version.

With **handheld programmer** you can watch revs and calculated valve position.

### **Information!**

You can connect or disconnect **handheld programmer** from **PPV** unit any time you want, without any harm. It is not important, if motor running or not and if power supply is connected or not.

#### **Important!**

Do not use too much force when connecting or disconnecting!

## **12. ERROR REPORTS**

Four errors can be displayed:

**Program Memory Error** - when program memory is corrupted. With this error present, function of program could be faulty. *Service is needed!* 

**EEPROM Error** - when eeprom memory is corrupted. All programmable data are stored in eeprom memory(curve...). With this error present, function of program could be faulty. *You must check all your settings and correct changed.*

**error 1** – position sensor error or servo motor disconnected

**error 2 –** servo motor error (short connection)

### **13. WIRING DIAGRAM**

RZ350, RD/RZ500:

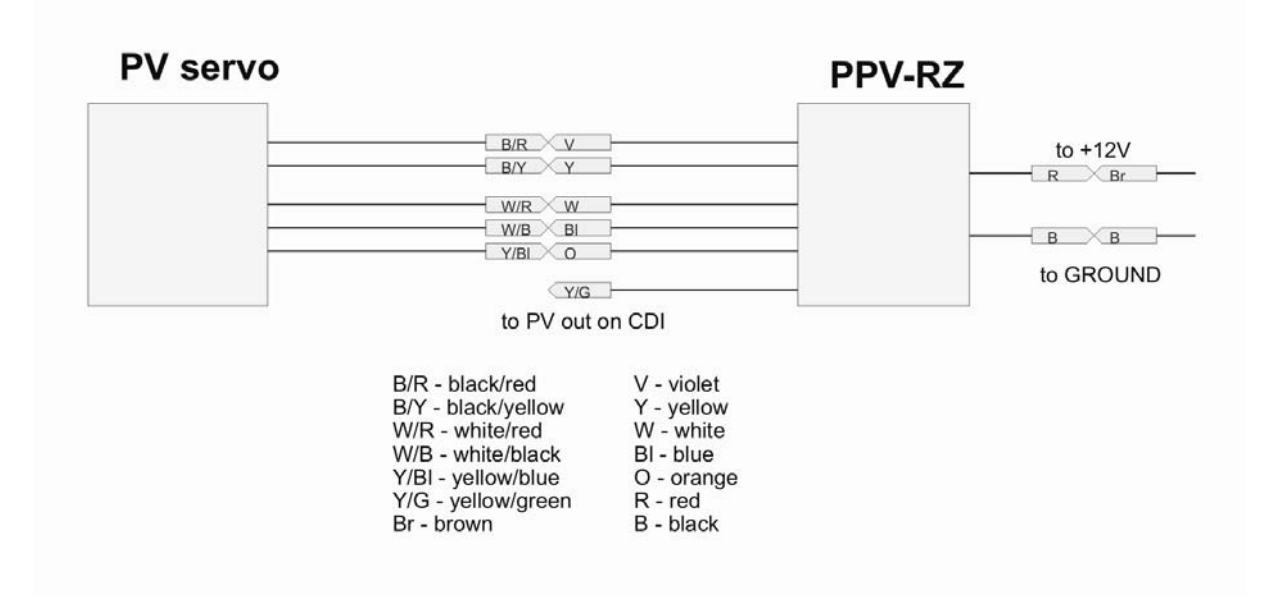